# **Guest Payment**

Please see the other instructions to setup AutoPay

- 1. Using your web browser go to <a href="https://www.loxahatcheeriver.org">www.loxahatcheeriver.org</a>
- 2. Click on the "Bill Pay & LOGIN" Link

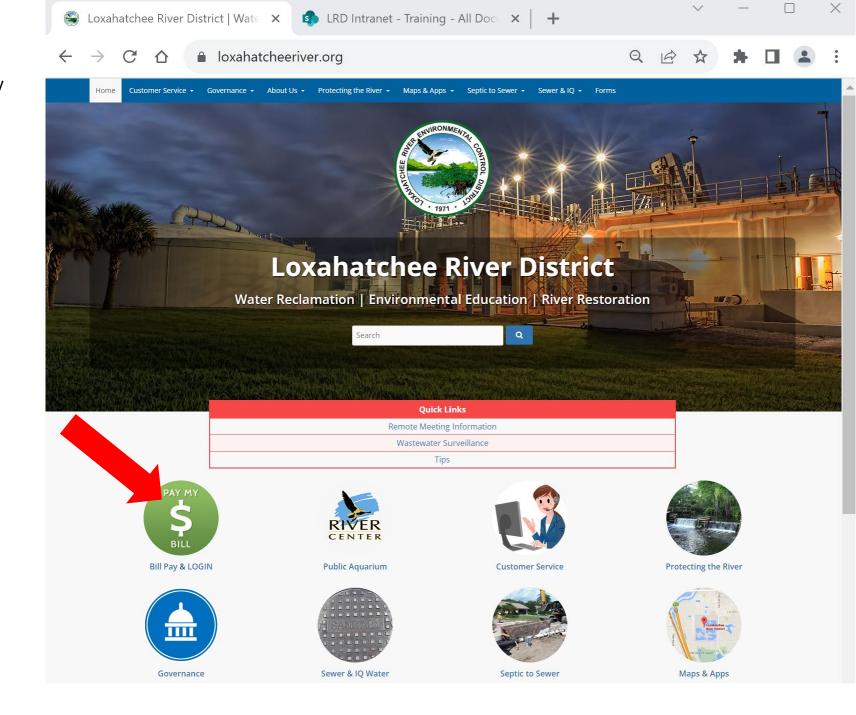

# Navigating to Online Payment & Account Portal

3. Click the link under District's Online Payment & Account Portal to Pay as a guest or create and manage an account.

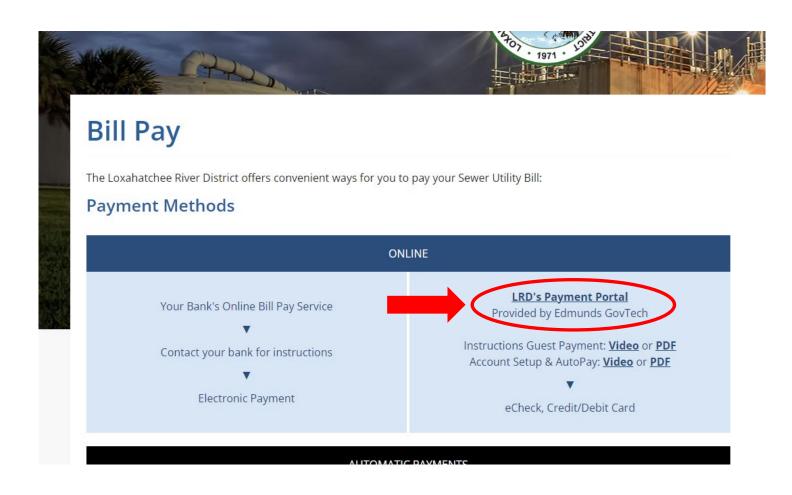

## **Utility Account Search**

4. Search by Account # (ex. 123456-0)- or - Property Address

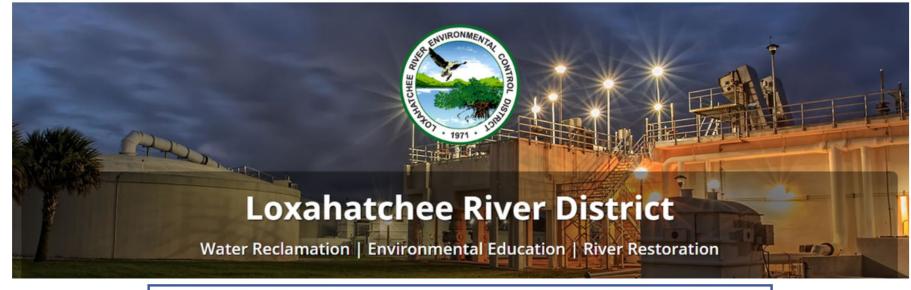

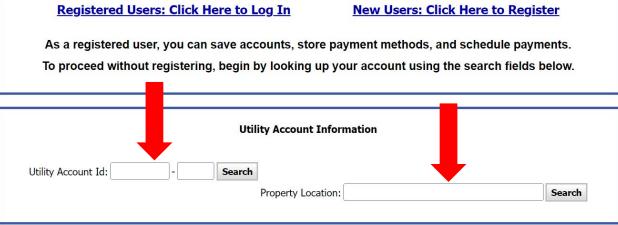

This payments portal is provided for the Loxahatchee River District by Edmunds GovTech.

If you have questions or need assistance, please contact the Loxahatchee River District's Customer Service Department at (561) 747-5700, option 2, Monday through Friday 8:30am - 5pm.

#### **Loxahatchee River District**

2500 Jupiter Park Drive Jupiter, Florida 33458 (561) 747-5700

Email: billing@lrecd.org

For Sewer-related Emergencies please call (561) 747-5708.

Last Updated: 11/20/2023

## **Selecting Utility Account**

to "Utility Account Number", or "Property Address", to choose an account to pay.

### **Account Search Results**

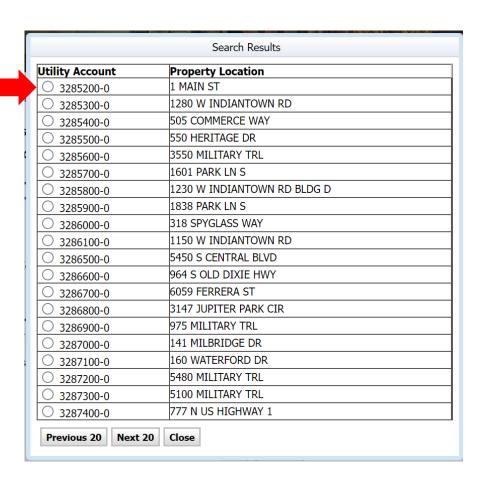

### Address Search Results

| Search Results                          |
|-----------------------------------------|
| Property Location                       |
| ○ 4751 MAIN                             |
| ○ 1 MAIN ST                             |
| ○ 1145 MAIN ST                          |
| ○ 1155 MAIN ST BD25                     |
| ○ 1155 MAIN ST BD25 (1155 MAIN ST BD25) |
| ○ 1155 MAIN ST BD26 (1155 MAIN ST BD26) |
| ○ 1155 MAIN ST BD26                     |
| ○ 1160 MAIN ST                          |
| 1200 MAIN ST FAU BD 5                   |
| 1209 MAIN ST BD 6 PH 1                  |
| 1209 MAIN ST BD5S                       |
| 1209 MAIN ST BD5S (1209 MAIN ST BD5S)   |
| ○ 1250 MAIN ST BD 6                     |
| ○ 4155 MAIN ST                          |
| ○ 4159 MAIN ST                          |
| ○ 4163 MAIN ST                          |
| ○ 4167 MAIN ST                          |
| ○ 4171 MAIN ST                          |
| ○ 4175 MAIN ST                          |
| ○ 4179 MAIN ST                          |
| Previous 20 Next 20 Close               |

# **Current Charges & Payment History**

6. Click "Make a Payment"
Button, Located Above
Current Charges

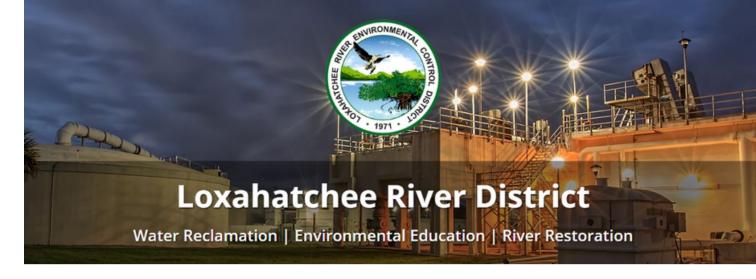

| Utility Account:   | 3285200-0              |
|--------------------|------------------------|
| Block/Lot/Qual:    | 60434.0 30 47.0040 000 |
| Property Location: | 1 MAIN ST              |
| Service Location:  |                        |

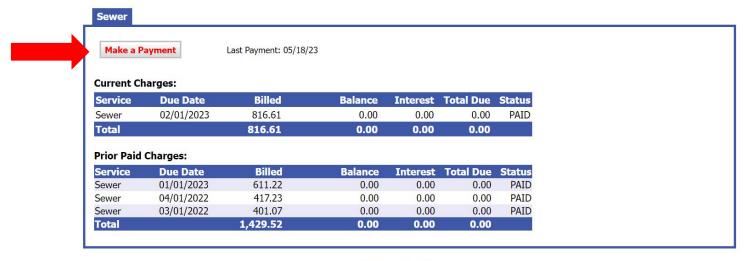

**Return to Home** 

# Selecting Payment Method & Payment Confirmation

- 7. Choose your payment method
- Select our payment amount.Click continue after completing your selection.
- You will be prompted to confirm your payment amount to continue

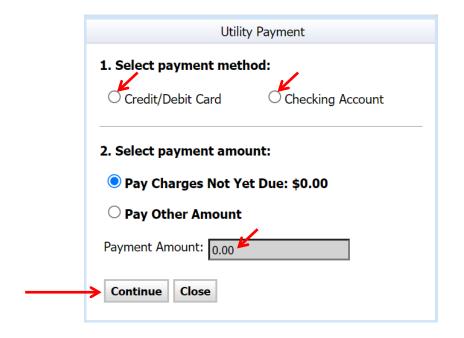

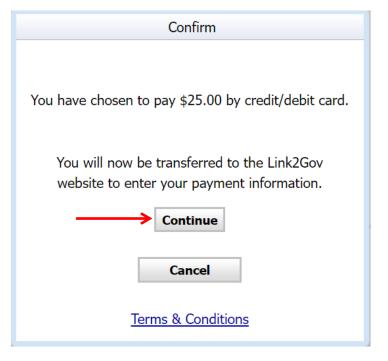

# **Payment Information Entry Form**

- 10. Choose your payment method from the following
- 11. Enter your payment details as prompted then click Continue.

### FIS **Pay Direct**

### Payment Entry

Please enter your payment information.

| Billing Inforn | nation                            |
|----------------|-----------------------------------|
| Name           |                                   |
| Address        |                                   |
| City           |                                   |
| State          | Select a State   V                |
| Zip            |                                   |
| Phone          |                                   |
| Email          |                                   |
|                |                                   |
|                | Name Address City State Zip Phone |

### FIS Pay Direct

### Payment Verification

Please confirm your payment information.

Your Payment has NOT been submitted until the Process Payment Button has been clicked BELOW

Account ld:

#######-0

Property Location:

#### Street Address

Owner Name:

A ####

Payment Amount:

\$ ##.##

#### **Card Information**

Card Number

Credit card

**Expiration Date** 

details will

appear here

Payment Type

Billing Information

Name

Country

ntry
Billing details

Address

will appear

City

here.

Zip

Phone

Email

Go Back/Edit

Cancel

**Process Payment** 

**Browser Support** 

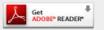

# Payment Verification & Process Payment

Verify the payment information

Click **Process Payment** button

Lastly, you will see a confirmation page and receive a confirmation email.

If you have questions, please contact the Loxahatchee River District by email at <a href="mailto:billing@lrecd.org">billing@lrecd.org</a> or phone at (561) 747-5700 option 2.

Thank you!

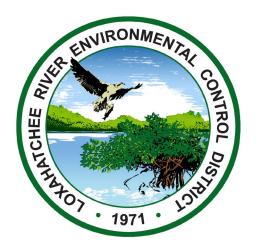